# **Installation Note**

**HP ESG-D Series Options UN8 and UN8+9 Signal Generators Data Generator Assembly Replacement Kit HP Kit Part Numbers E4400-60209 and E4400-60210**

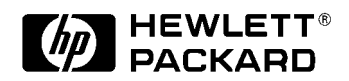

**HP Part Number E4400-90312 Printed in USA July 1999**

#### **Notice.**

The information contained in this document is subject to change without notice.

Hewlett-Packard makes no warranty of any kind with regard to this material, including but not limited to, the implied warranties of merchantability and fitness for a particular purpose. Hewlett-Packard shall not be liable for errors contained herein or for incidental or consequential damages in connection with the furnishing, performance, or use of this material.

© Copyright Hewlett-Packard Company 1999

All Rights Reserved. Reproduction, adaptation, or translation without prior written permission is prohibited, except as allowed under the copyright laws. 1400 Fountaingrove Parkway, Santa Rosa, CA 95403-1799, USA

# **Data Generator Assembly Replacement Kit**

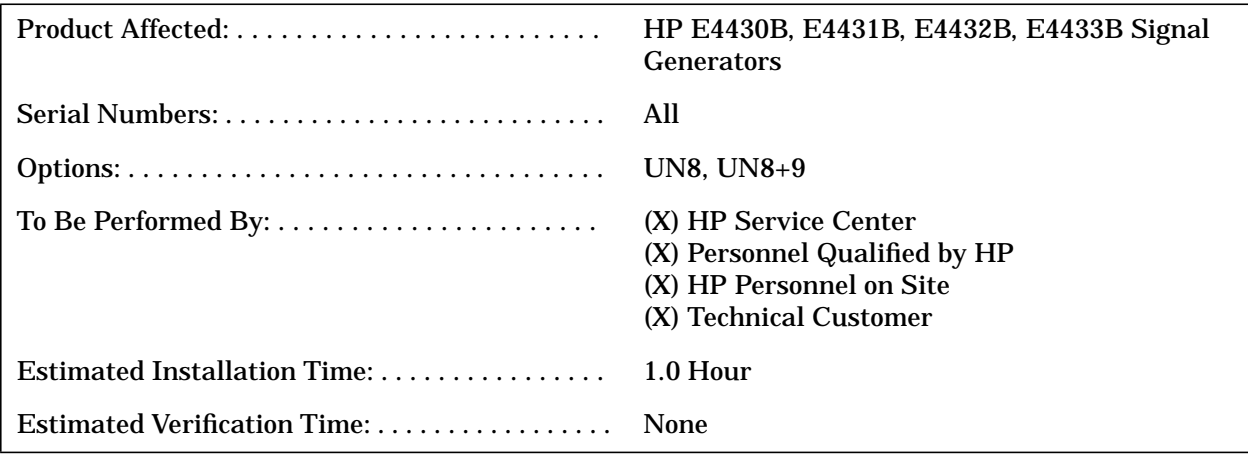

# **Introduction**

The Options UN8 or UN8+9 Data Generator Assembly Replacement Kit is intended to repair an ESG-D series signal generator which has a faulty data generator assembly. For an ESG-D series signal generator that already has an Options UN8 or UN8+9 installed, this kit can also be used to upgrade the signal generator to the latest shipping version of Options UN8 or UN8+9.

There are no performance or verification tests associated with this kit except what may be required for the installation of the firmware. An I/Q calibration should be conducted after installation of the data generator assembly.

# **Replacement Kit Parts Lists**

#### **Table 1 Option UN8 Replacement Kit Contents**

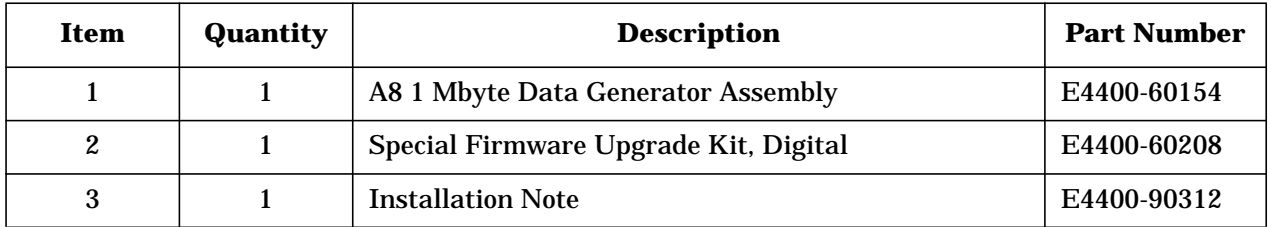

**Table 2 Option UN8+9 Replacement Kit Contents**

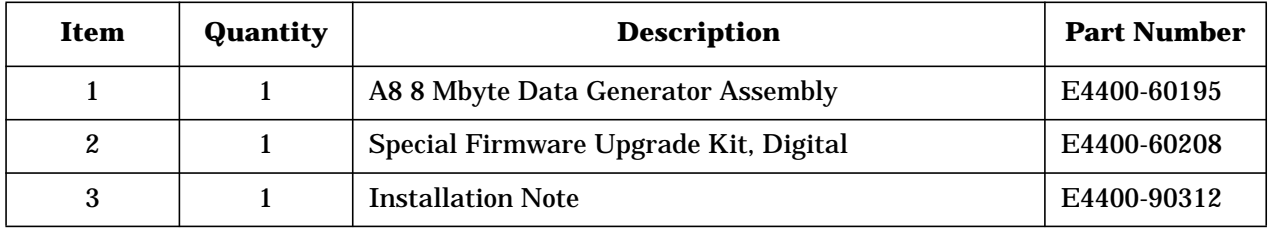

## **Tools Required**

- ❏ T-10 TORX screwdriver
- ❏ T-15 TORX screwdriver
- ❏ T-20 TORX screwdriver
- ❏ Long nose pliers

**WARNING Before you disassemble the instrument, turn the power switch off and unplug the instrument. Failure to unplug the instrument can result in personal injury.**

**CAUTION** Electrostatic discharge (ESD) can damage or destroy electronic components. All work on electronic assemblies should be performed at a static-safe workstation.

# **Procedure**

#### **Removing Option Hardware**

- 1. Remove the instrument cover. (Refer to Figure 1.)
	- a. Remove the two strap handles (item 1) from each side of the signal generator by loosening the two screws (item 2) on each handle.
	- b. Remove the four bottom feet (item 3).
	- c. Remove the four rear feet (item 4) from the signal generator by removing the four screws (item 5) that secure them.
	- d. Slide the instrument cover (item 6) off the back of the signal generator.

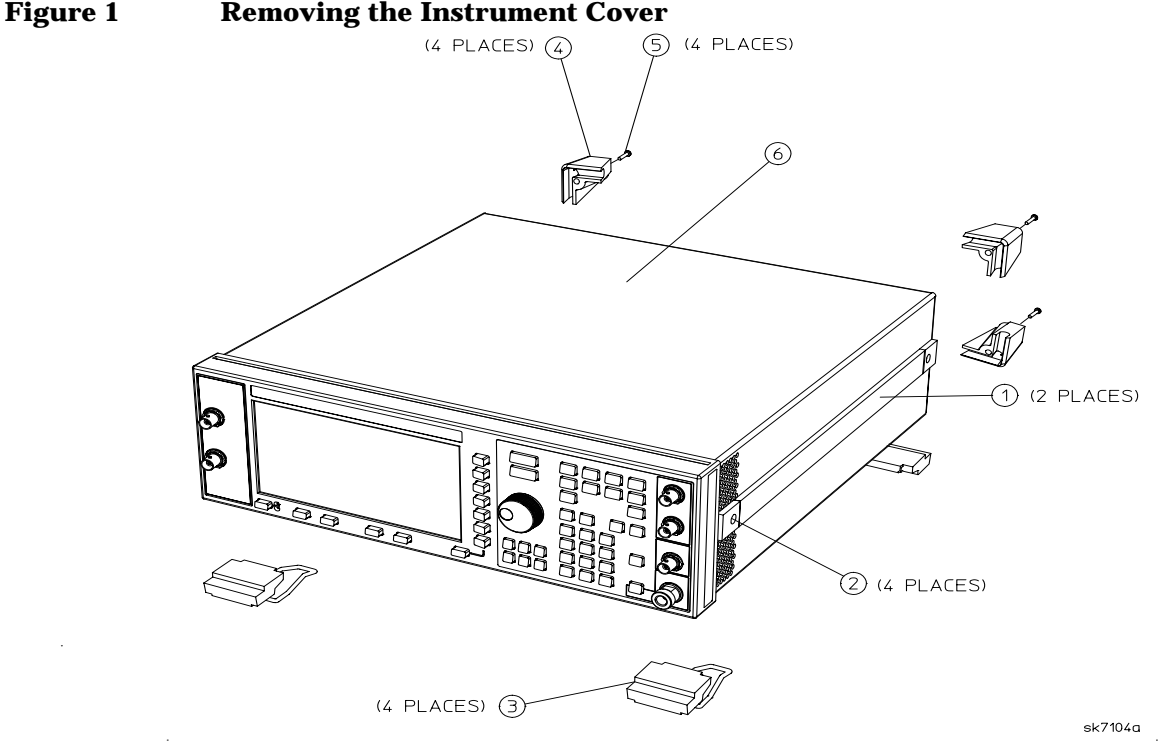

- 2. Perform the following steps to remove the A8 data generator assembly. (Refer to Figure 2.)
	- a. Remove the top cover by removing the screws that secure it.
	- b. Depending on your particular combination of installed options, there can be multiple flexible cables associated with the existing A8 data generator assembly. First note the locations of these cables, so that you can correctly reconnect them; and then disconnect them.
	- c. Pull up on the A8 data generator assembly to remove it from the motherboard connector.

W<sub>18</sub> W17  $\sqrt{5}$ W16 W<sub>15</sub>  $W<sub>24</sub>$ ∩ A5 A18W1 Г.  $A<sub>7</sub>$  $A8$ 

**Figure 2 Removing the A8 Data Generator Assembly**

#### **Installing the New A8 Data Generator Assembly**

- 1. Align the new A8 data generator into the slot and slide it into position. Firmly connect the A8 assembly to the motherboard connector.
- 2. Reconnect the cables to their appropriate assemblies.
- 3. Reinstall the instrument top cover.
- 4. Reinstall the instrument cover by reversing the removal procedure. Torque the screws as indicated:
	- Torque the four rear feet screws to 21 in-lbs.
	- Torque the strap handle screws to 21 in-lbs.
- 5. Perform the front panel I/Q calibration procedure.

 $d$ k $713b$ 

### **Installing and Verifying the New Firmware**

- 1. Install the new firmware following the instructions in the firmware upgrade installation note.
- 2. Perform the verification procedure that is described in the firmware upgrade installation note.